## **Registering as an EMMIE External User**

**Step 1** – Open Internet Explorer and enter the web page address provide to you:

[https://portal.fema.gov/famsVuWeb/integration?actionName=integration\\_toLogin&applicationN](https://portal.fema.gov/famsVuWeb/integration?actionName=integration_toLogin&applicationName=fams_application_pa_egrants_dmz) [ame=fams\\_application\\_pa\\_egrants\\_dmz](https://portal.fema.gov/famsVuWeb/integration?actionName=integration_toLogin&applicationName=fams_application_pa_egrants_dmz)

The **"DHS Integrated Security and Access Control System"** screen will appear.

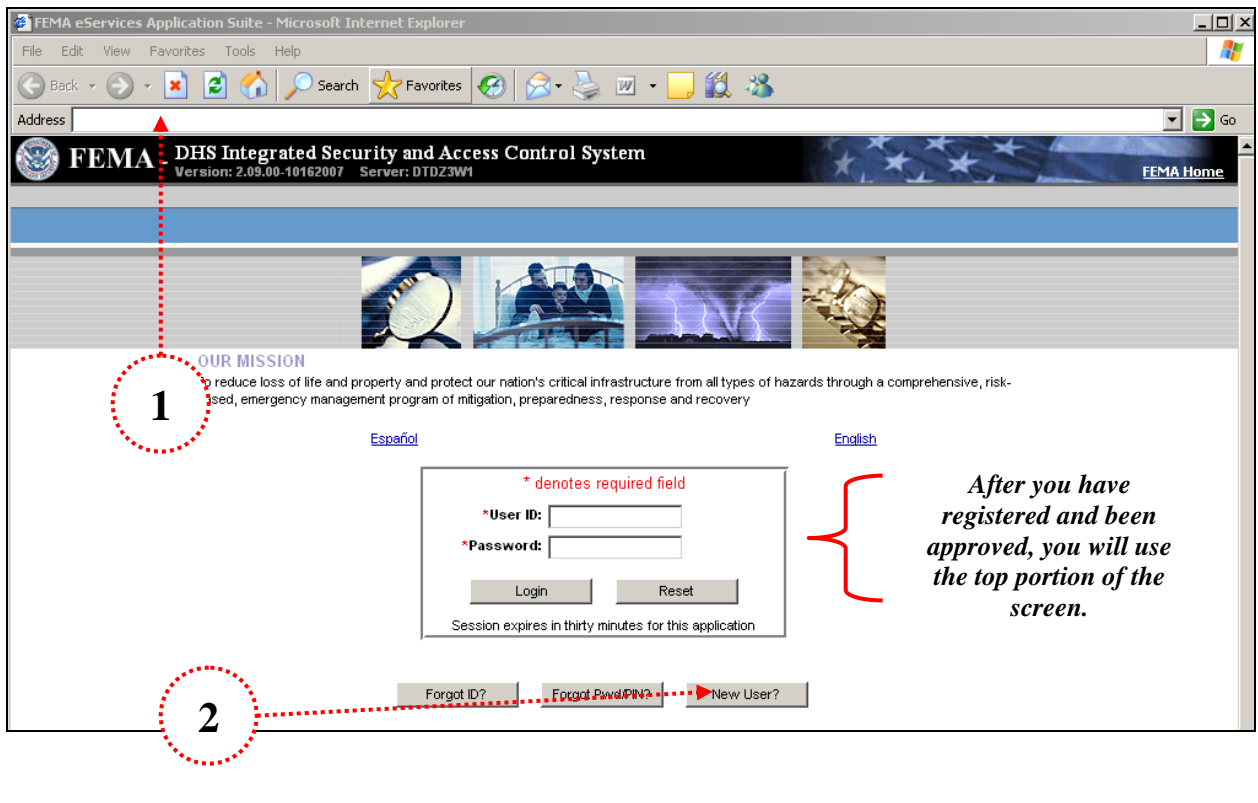

\_\_\_\_\_\_\_\_\_\_\_\_\_\_\_\_\_\_\_\_\_\_\_\_\_\_\_\_\_\_\_\_\_\_\_\_\_\_\_\_\_\_\_\_\_\_\_\_\_\_\_\_\_\_\_\_\_\_\_\_\_\_\_\_

\_\_\_\_\_\_\_\_\_\_\_\_\_\_\_\_\_\_\_\_\_\_\_\_\_\_\_\_\_\_\_\_\_\_\_\_\_\_\_\_\_\_\_\_\_\_\_\_\_\_\_\_\_\_\_\_\_\_\_\_\_\_\_\_

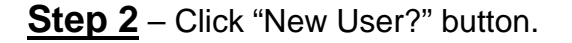

## **Step 3** – Complete required fields and e-mail address

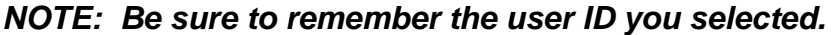

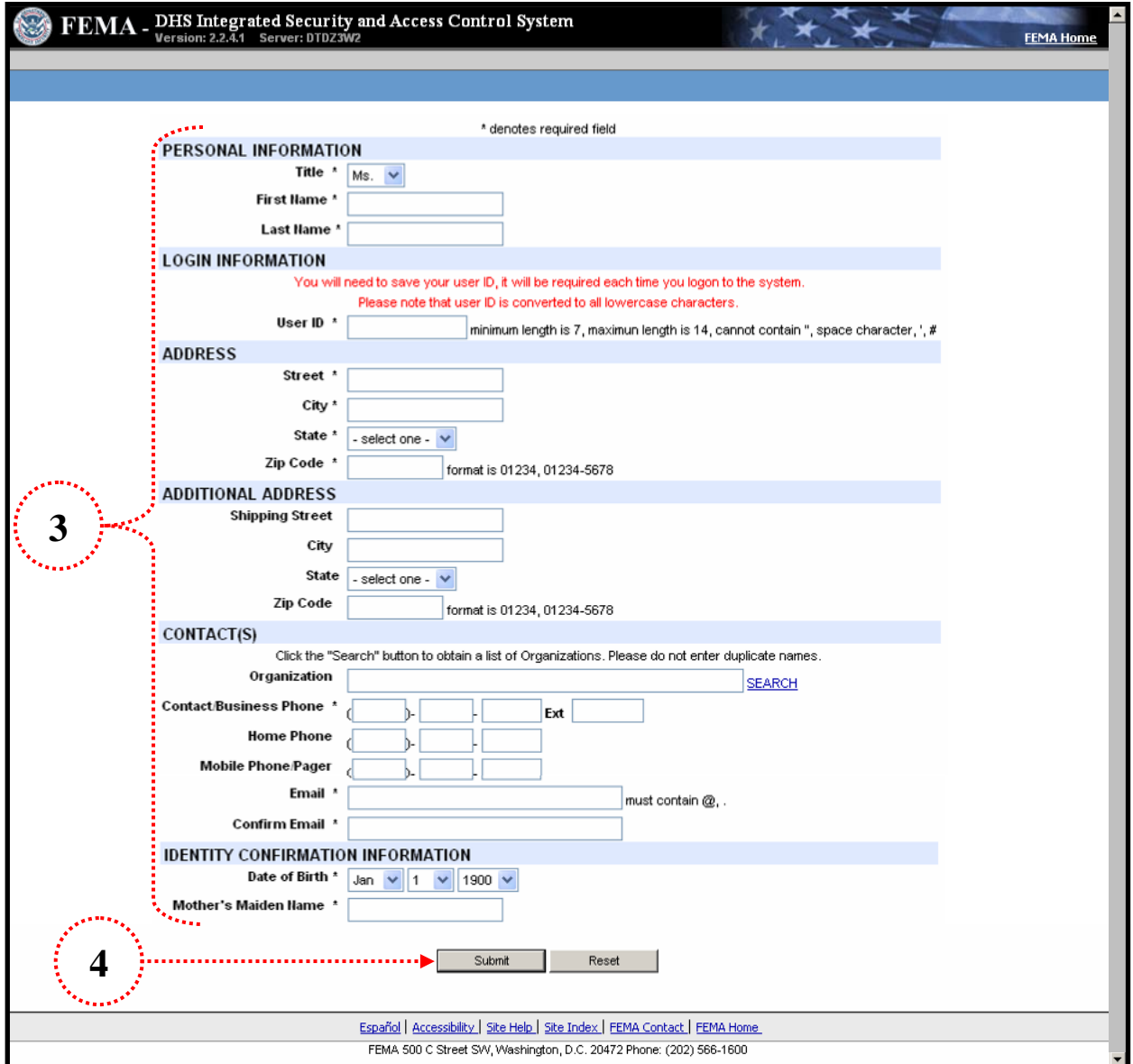

**Step 4** – Click "Submit" button

The following screen will appear:

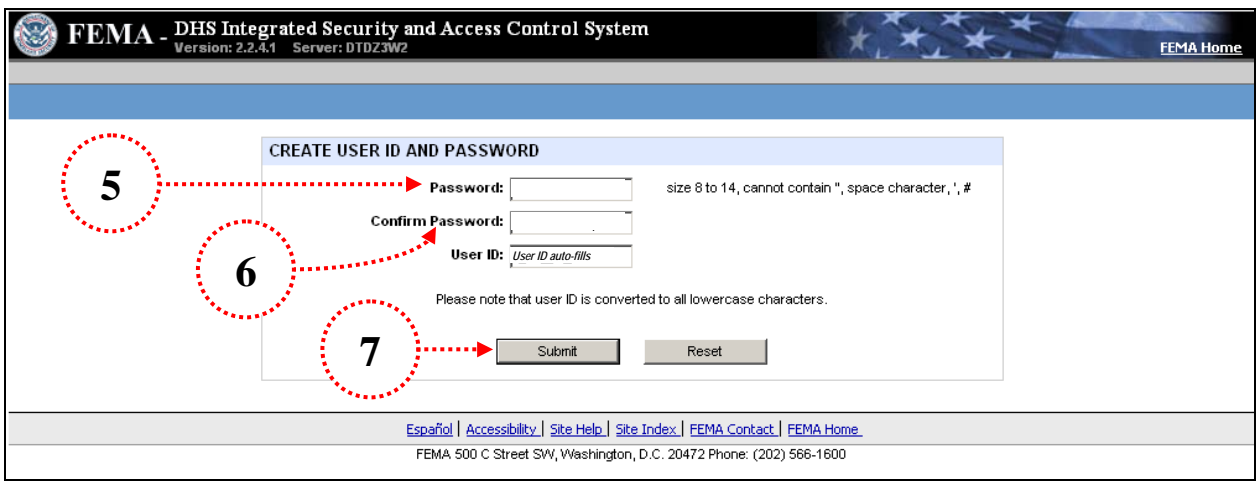

- **Step 5** Type in Password. It must be from 8 to 14 characters.
- **Step 6** Type in Password again.

## *NOTE: The User ID auto-fills from previous screen.*

**Step 7** – Click the "Submit" button.

The screen below will appear:

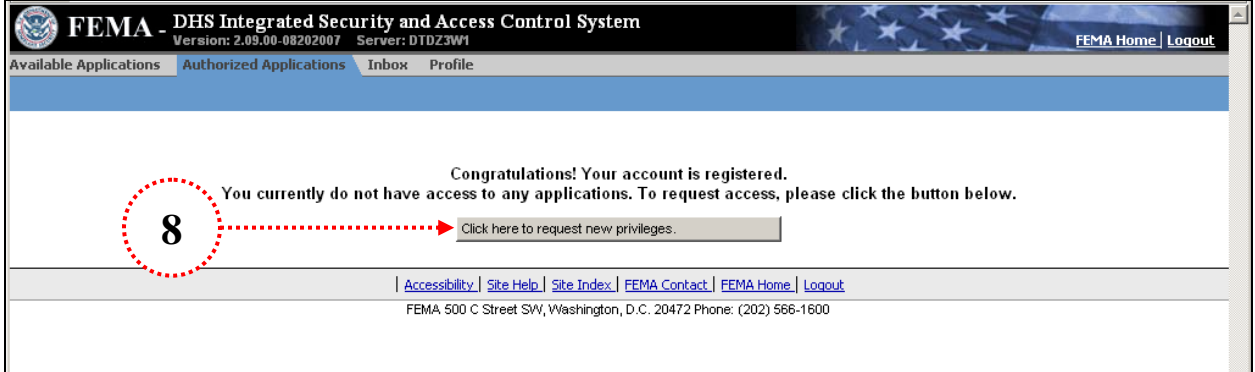

**Step 8** – Click on link provided above.

**Step 9** – Select the desired program/application from the screen.

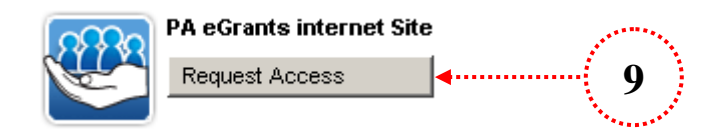

The Access ID screen will appear:

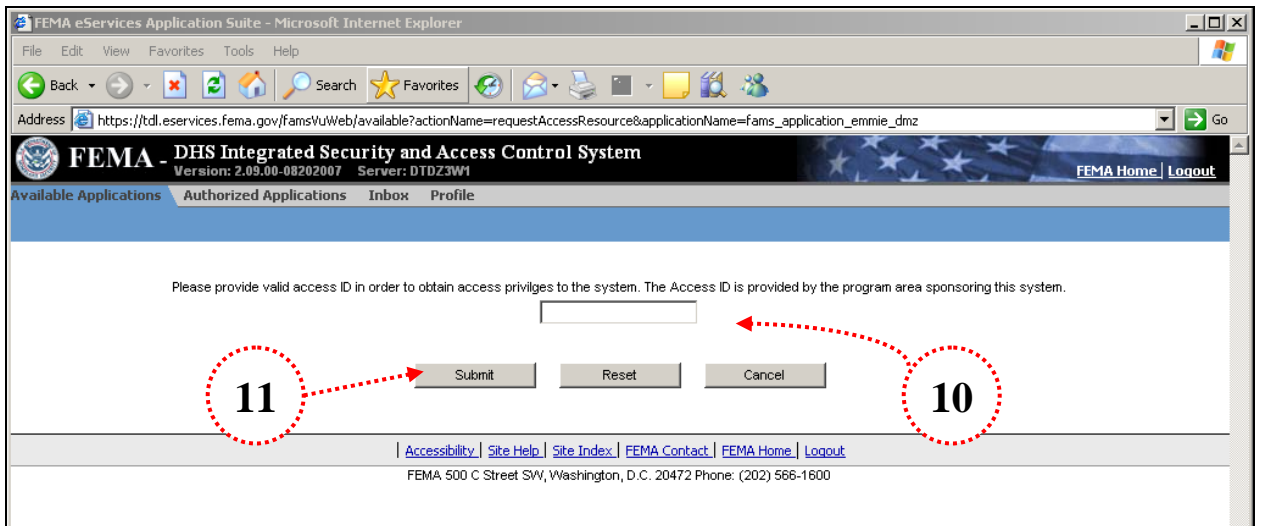

**Step 10** – Enter the access ID provided to you: **ACCESS ID # S21** 

## *NOTE: this access ID will identify the state and type of user (Grantee or Sub-Grantee).*

**Step 11** – Click the "Submit" button.

The screen will notify user that the request has been submitted for approval.

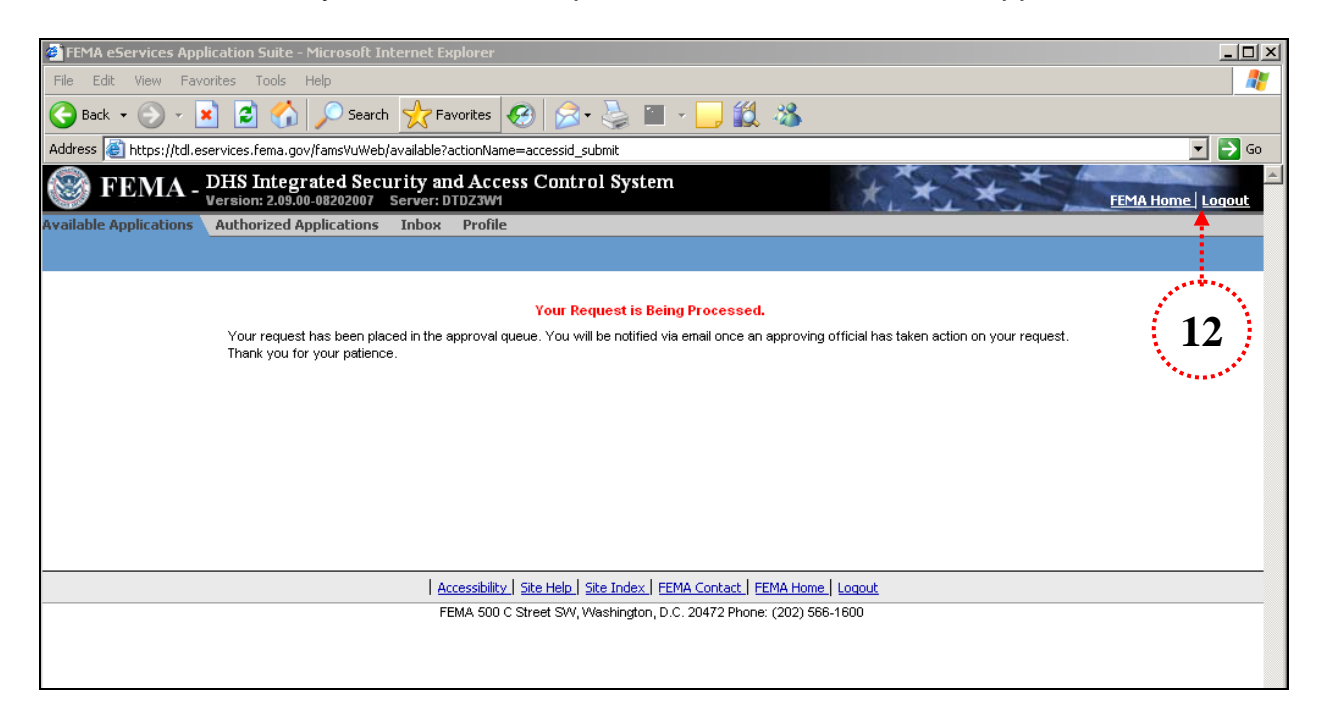

**Step 12** – Click "Logout" to exit

*User will receive e-mail notification when privileges have been approved.*